**3**

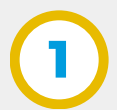

**4**

Realizar la caratulación del mismo.

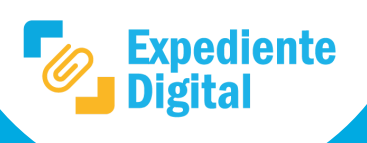

**Expediente Digital".** GOBDIGI-0032715111-023 Opciones \* Hoja de Ruta Comentarios **Archivos Adjuntos** 

Revisar la nota y su documentación adjunta, si es correcta hacer clic en **"Convertir a**

Anexos / Encordados Pasar Archivar Transferir Cambiar Datos Carátula

Nota: en el caso de que NO sea correcta la nota, se debería notificar el rechazo y archivar la misma.

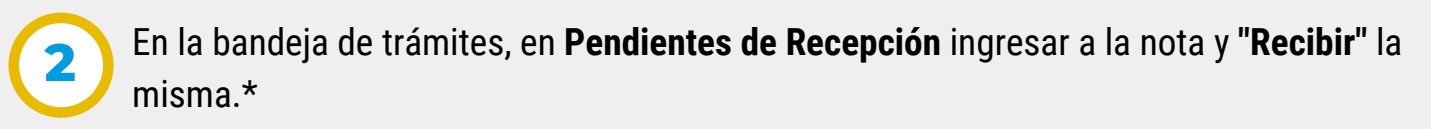

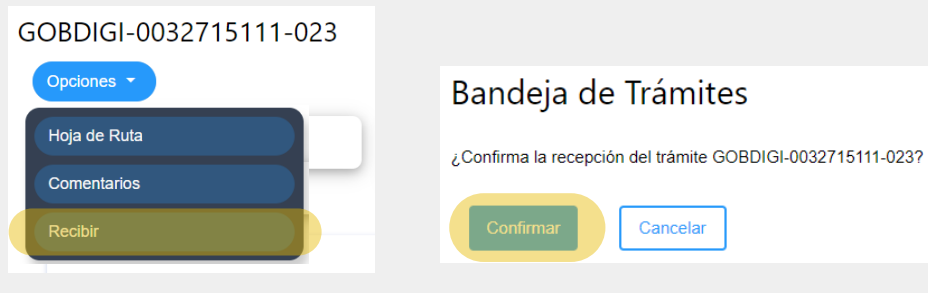

Seleccionar la **repartición caratuladora,** revisar los datos y luego **"Aceptar"**.

Convertir a expediente digital

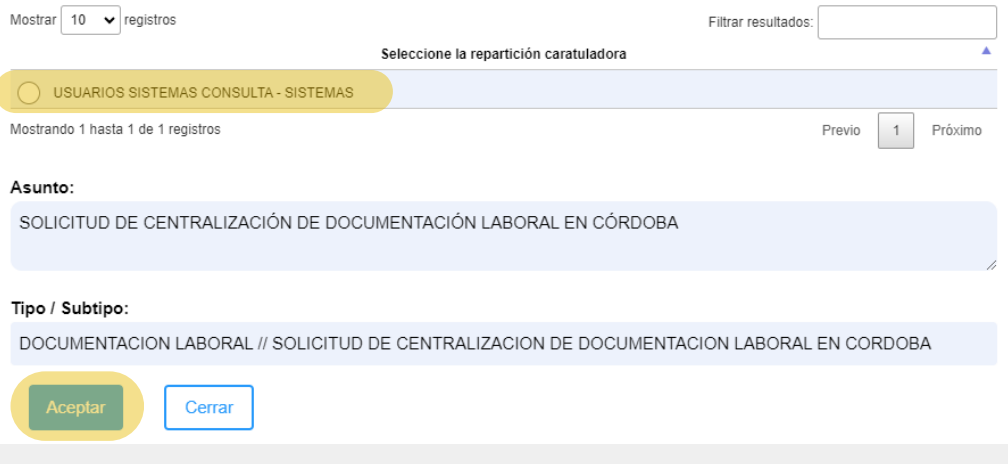

Al aceptar, la nota se convierte automáticamente en un expediente digital y se abre la siguiente ventana con la información del mismo:

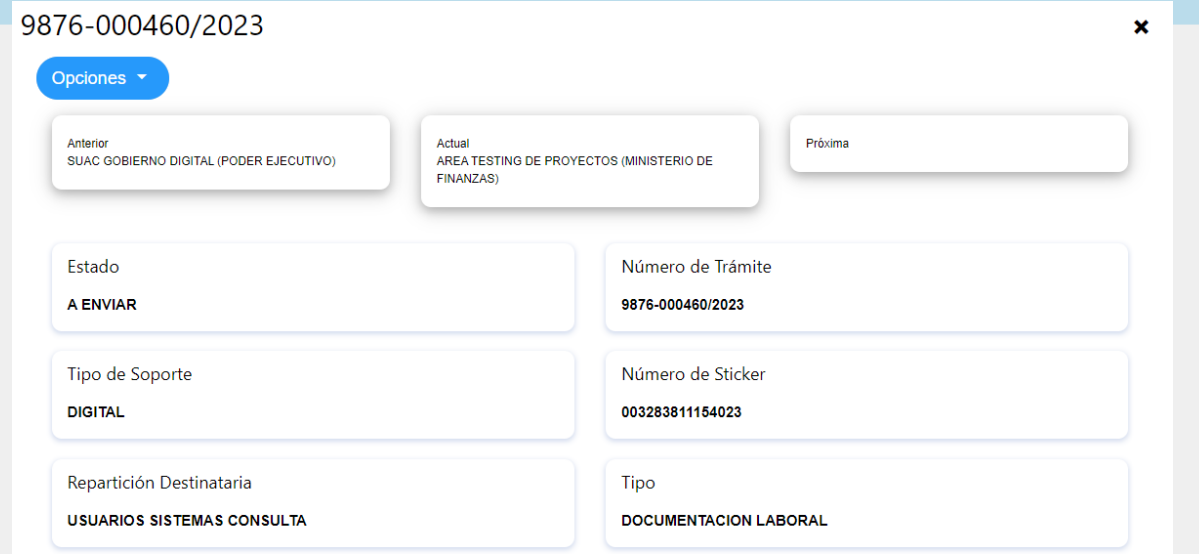

Secretaría de **INNOVACIÓN E INFRAESTRUCTURA DE LA GESTION** 

Ministerio de **ECONOMÍAY GESTIÓN PÚBLICA** 

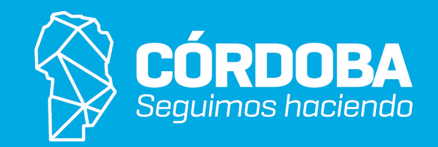

\*Nota: para mayor información consultar el instructivo *¿Cómo se recibe un trámite?*

*Nota: También puede editar el Asunto y Tipo/Subtipo, el cual no podrá ser cambiado una vez confirmada la conversión.*

En la pantalla principal ir al Menú Lateral y hacer clic en la **Bandeja de Trámites.**

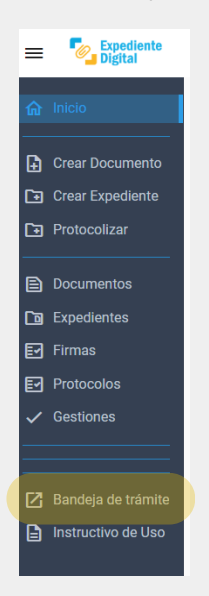